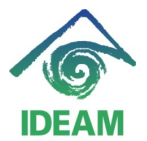

Instructivo: PERNO – RETIRADOS – VACACIONES PROPORCIONALES

## **VACACIONES PROPORCIONALES PARA FUNCIONARIOS EN PROCESO DE RETIRO.**

## **Menú: Recursos Humanos – Hoja de vida – Vacaciones – Vacaciones Proporcionales Retirados.**

El proceso a describir a continuación, corresponde al proceso de cálculo y liquidación de vacaciones proporcionales como prestación social de funcionarios que presentan retiro de la entidad y que en algunos casos se liquidan dentro del mismo mes de retiro o en meses posteriores.

Pasos para realizar cálculo y liquidación de Vacaciones - Proporcionales a la fecha de retiro.

1. Registrar Acto Administrativo de Retiro, en la pantalla de Datos de funcionarios, se debe realizar el registro del acto administrativo de Retiro correspondiente.

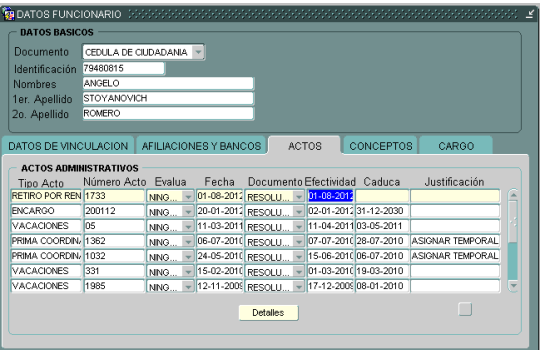

2. Dirigirse a la ruta de menú: **Recursos Humanos – Hoja de vida – Vacaciones – Vacaciones Proporcionales Retirados**.

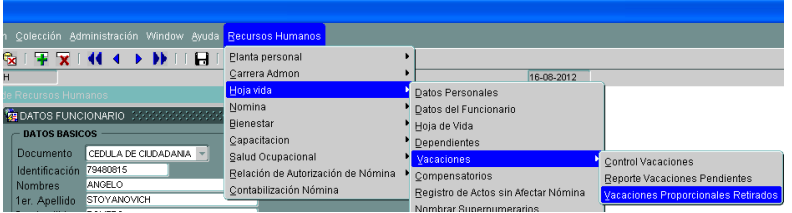

En la pantalla de Cálculo de Vacaciones Proporcionales, y en los campos de datos básicos, se debe consultar al funcionario el cual presenta retiro. Una vez se halla al funcionario se visualizará en pantalla en el segmento de Periodos de Vacaciones, los periodos que el funcionario ha causado previamente y no ha disfrutado.

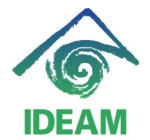

Instructivo: PERNO – RETIRADOS – VACACIONES PROPORCIONALES

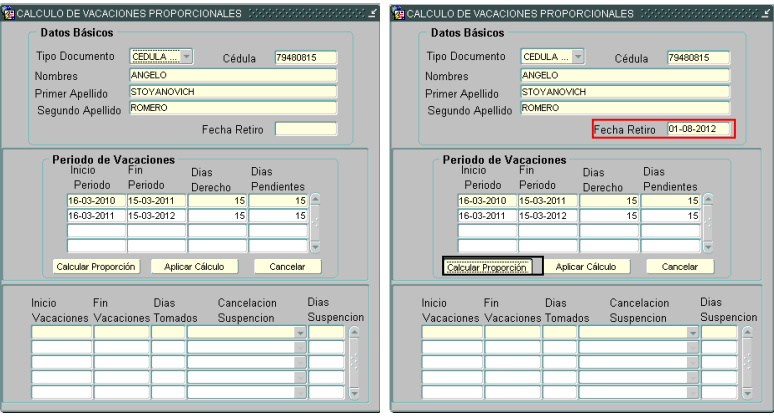

El usuario deberá registrar en el campo **Fecha Retiro**¸ la fecha efectiva del retiro del funcionario, posteriormente, deberá oprimir el botón **Calcular Proporción**, quien se encargará del cálculo de las vacaciones a que el funcionario tenga derecho hasta la fecha de retiro.

Una vez terminado el cálculo de la proporcionalidad, se visualizará en pantalla el (los) periodo(s) de Vacaciones proporcionales pendientes. Verificado por el usuario el resultado y para continuar el proceso, el usuario a través del botón **Aplicar Cálculo**, realizará la aplicación de los periodos de vacaciones pendientes para ser liquidados en la nómina requerida.

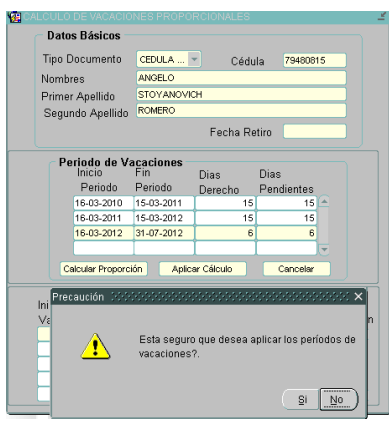

Terminado el proceso de aplicación, la pantalla quedará en blanco indicando que no hay periodos pendientes por disfrutar o pagar al funcionario.

Si se desea consultar la aplicación de los periodos, el usuario debe dirigirse a la pantalla principal de Control de Vacaciones, donde puede visualizar el trazo histórico de los periodos de vacaciones del funcionario y el tiempo o fecha de disfrute (como se visualiza en la siguiente figura).

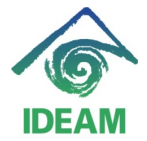

Instructivo: PERNO – RETIRADOS – VACACIONES PROPORCIONALES

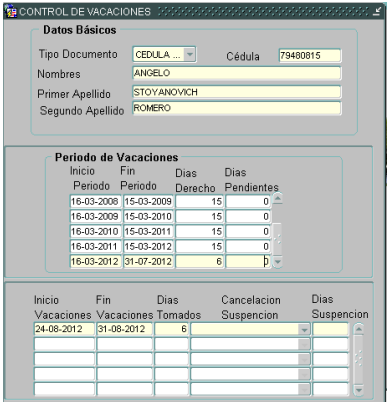

3. Terminado el proceso de Cálculo y Aplicación de las vacaciones, el usuario deberá realizar la liquidación de prestaciones del funcionario a través de la liquidación de la nómina.

## **Registro de cambios**

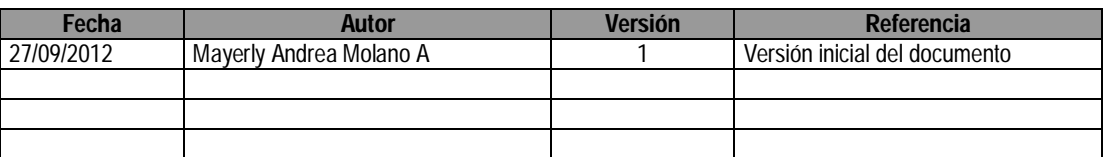